\_ FCO A2160-O001, Bugs in Standard I/O Board

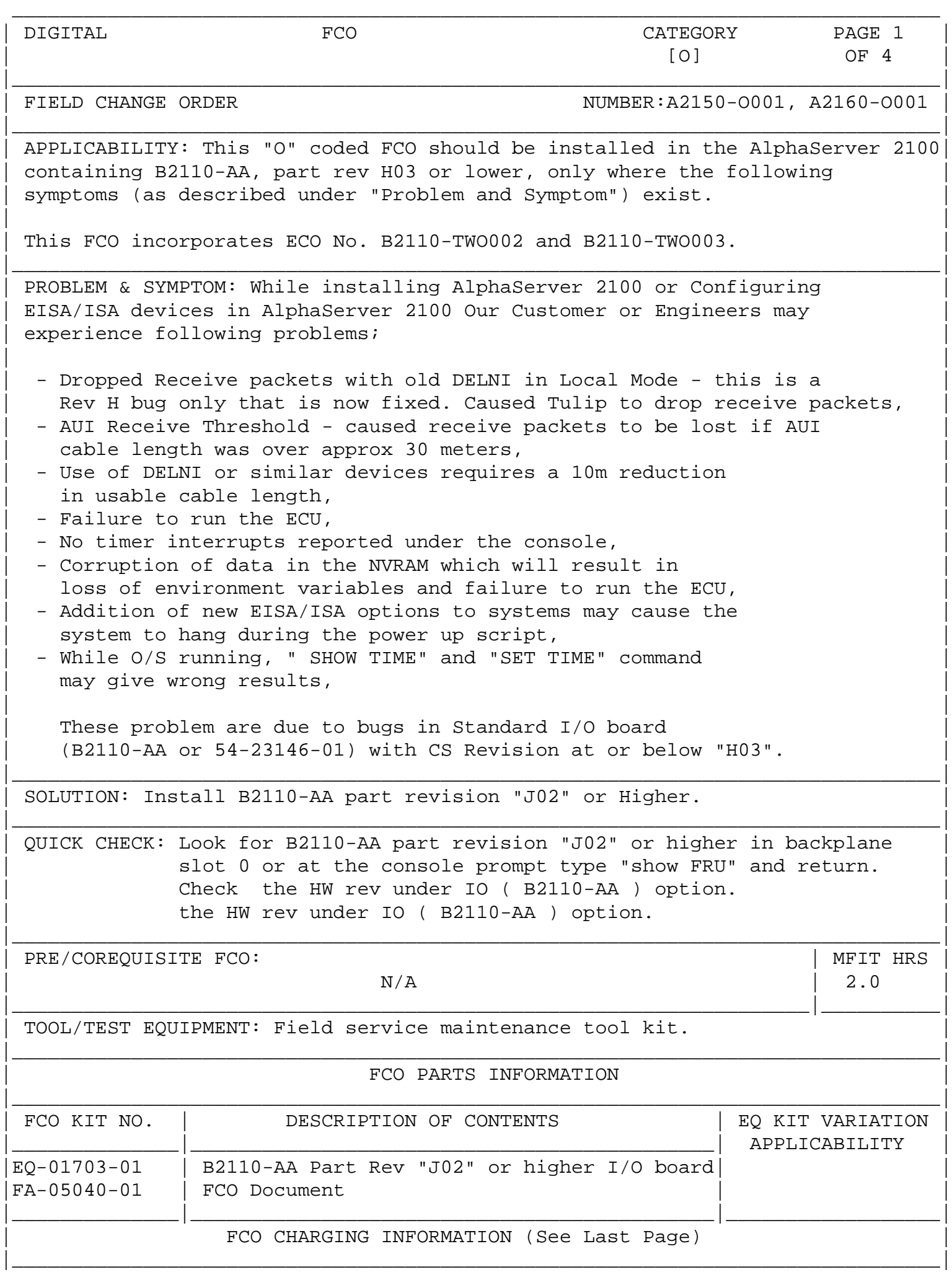

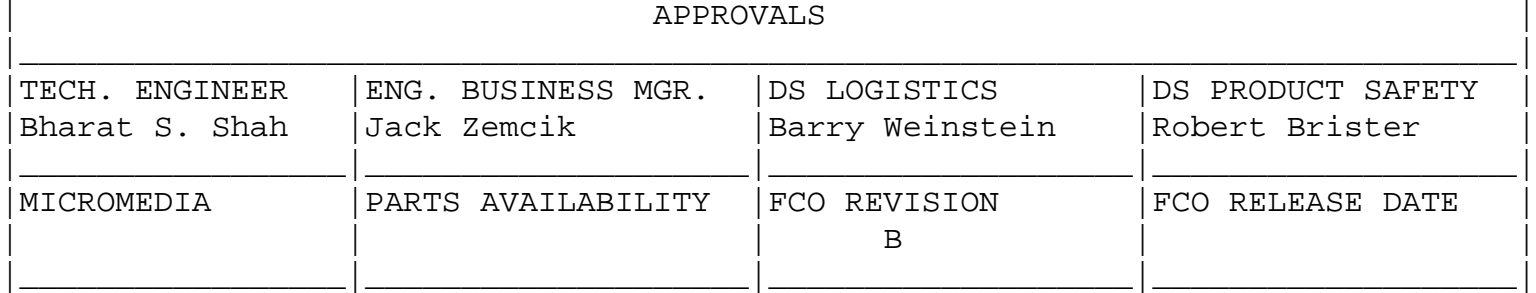

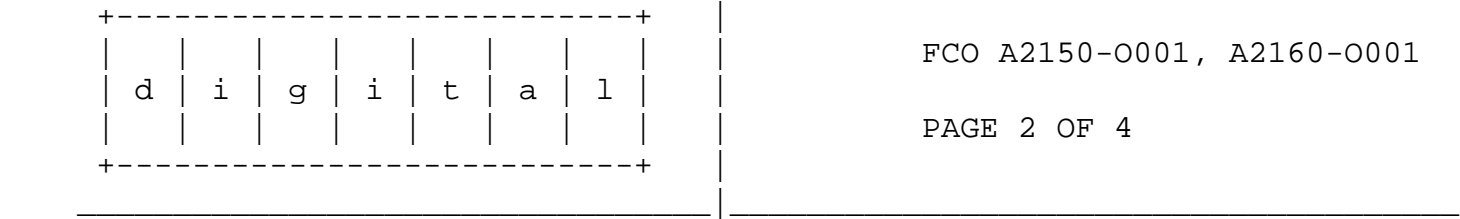

FCO A2150-O001, A2160-O001

PAGE 2 OF 4

## Field Installation Synopsis

---------------------------

- 1. Shut down the operating system. Have the customer notify all affected system users and shutdown the operating system.
- 2. Halt the system. Once the operating system has been shutdown, press the "Halt" button on the operator control panel (OCP) and leave the HALT button in halt position.
- 3. Set up velostat kit

a. Unfold the VELOSTAT mat to full size ( 24" x 24" ).

 b. Attach the 15 foot ground cord to the VELOSTAT snap fastener on the mat.

 c. Attach the alligator clip end of the ground cord to a good ground. d. Attach the wrist strap to either wrist and the alligator clip to a convenient portion of the mat.

 \*\*\*\*\*\*\*\*\*\*\*\*\*\*\*\*\*\*\*\*\*\*\*\*\*\*\*\*\*\*\*\*\*\*\*\*\*\*\*\*\*\*\*\*\*\*\*\*\*\*\*\*\*\*\*\*\*\*\*\*\*\*\*\*\*\*\* C A U T I O N  $\star$   $\star$ \* If using a module in an ESD box, insure wrist strap is \* connected to the box and the box is connected to chassis \* \* of the device being upgraded. \*\*\*\*\*\*\*\*\*\*\*\*\*\*\*\*\*\*\*\*\*\*\*\*\*\*\*\*\*\*\*\*\*\*\*\*\*\*\*\*\*\*\*\*\*\*\*\*\*\*\*\*\*\*\*\*\*\*\*\*\*\*\*\*\*\*\*

- 4. Note down console version and ethernet address by executing command "show config".
- 5. Power down the system: Turn off the DC ON/OFF switch on the OCP. For power supplies with AC ON/OFF switches, set switches to OFF and pull out the power cord from the electrical outlet.
- 6. Please follow the procedure as described in "Digital 2100 Server Model 500MP/500MP-R/600MP Series Service Guide" Part # EK-KN450-SV, for removal /replacement of side doors, location of I/O board, removing/replacing

 I/O board, removal/replacement of Ehternet ID ROM and removal/replacement of NVRAM chip located on I/O board.

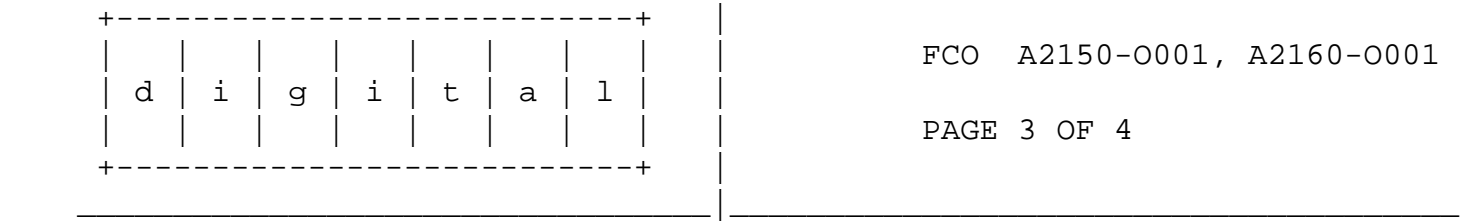

- 7. Plug the power cord into the power source. Turn on the AC switch on the power supply to "ON" and finally set the DC ON/OFF switch on the OCP to "ON" position.
- 8. Check the console firmware revision and ethernet address by executing command "show config". Compare this revision with removed I/O module console firmware revision. If it is below removed board revision then update the firmware using the CD-ROM shipped to customer. Compare ethernet address, if ethernet address is different, rectify this problem by changing Ethernet ROMs from the removed board until address matches.
- 9. Execute "show fru" command and make sure the new I/O module and its appropriate revision is reported in the table.
- 10. Perform system verification test. Observe console terminal for correct power-up sequence. If the power-up sequence is correct and no errors are indicated then go to next step. If the power up self test indicates an error refer to the "Digital 2100 Server Model 500MP/500MP-R/600MP Series Service Guide" Part # EK-KN450-SV, for troubleshooting information.
- 11. Run the whole system diagnostic by executing command "test" at the console prompt.
- 12. Run the "ECU" utility to make sure it is working.
- 13. Reboot the system. Place system in "RUN" mode (Halt switch "OUT") and type "BOOT" at the console prompt. The system will initiate the boot sequence from the default boot device.
- 14. Complete Repair Tag

Part # EQ-01703-01 Revision **Insert Part Revision from FRU here** Reason for return FCO Comments FCO # A2150-O001 or A2160-O001

- 15. Package the FRU into the container from the kit and return it through normal logistics channels.
- 16. Report this FCO activity on the LARS form in the "Fail Area/ Module/FCO/Comments" column as follows: FCO XXXXX-X001

(See the following LARS example).

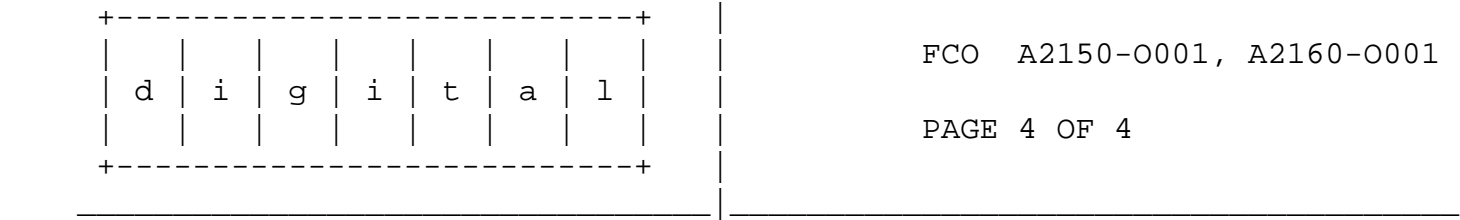

PAGE 4 OF 4

LARS SAMPLE

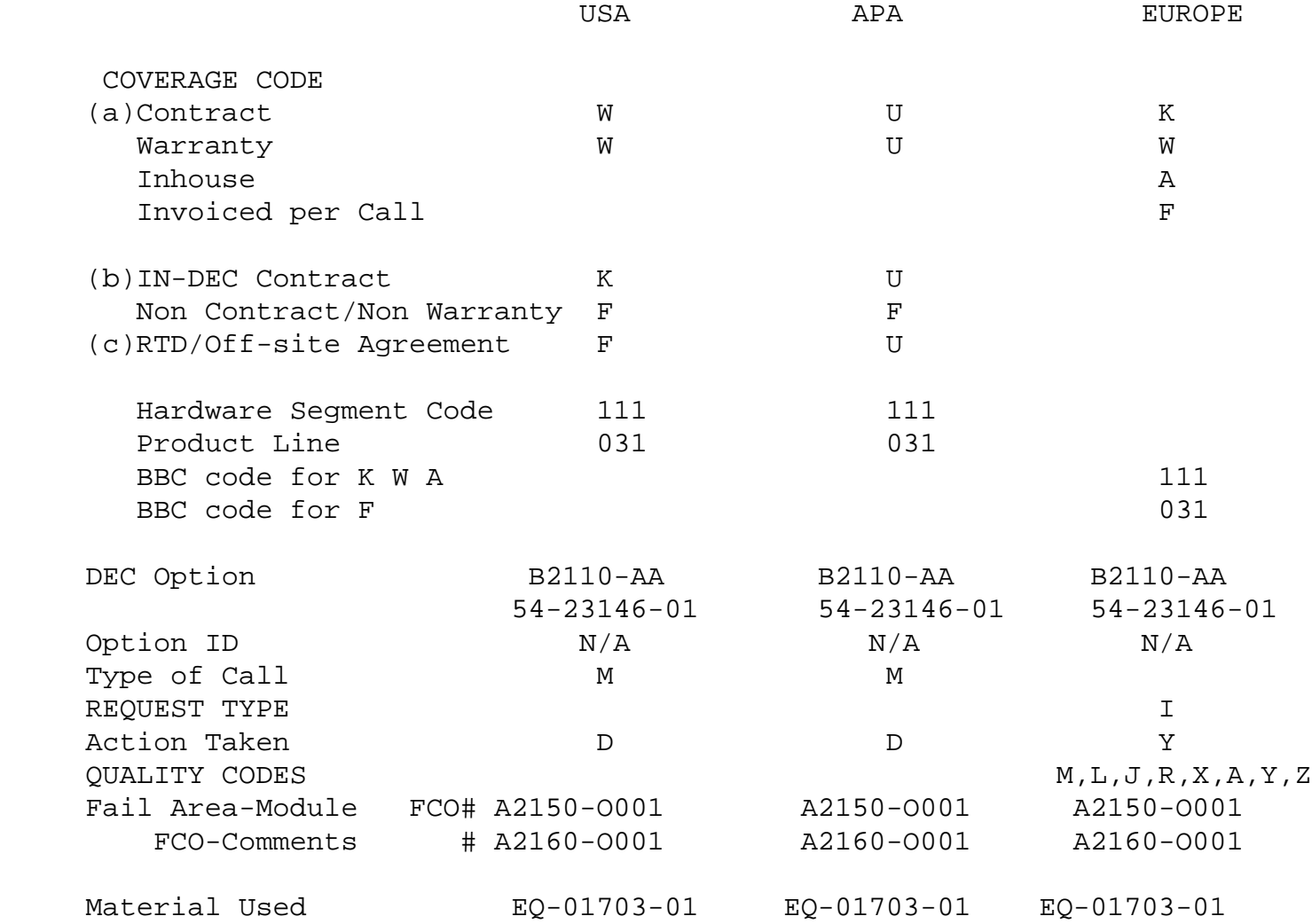

 (a) Warranty Optimum, Warranty Standard and Warranty Basic (on-site) Agreements; \* Note material (only) free of charge for all customers.

- (b) Applies to IN-DEC Area Only
- (c) RTD=Return to Digital or Off-site Agreements; If Field Engineer On-site, use Activity Code "F".

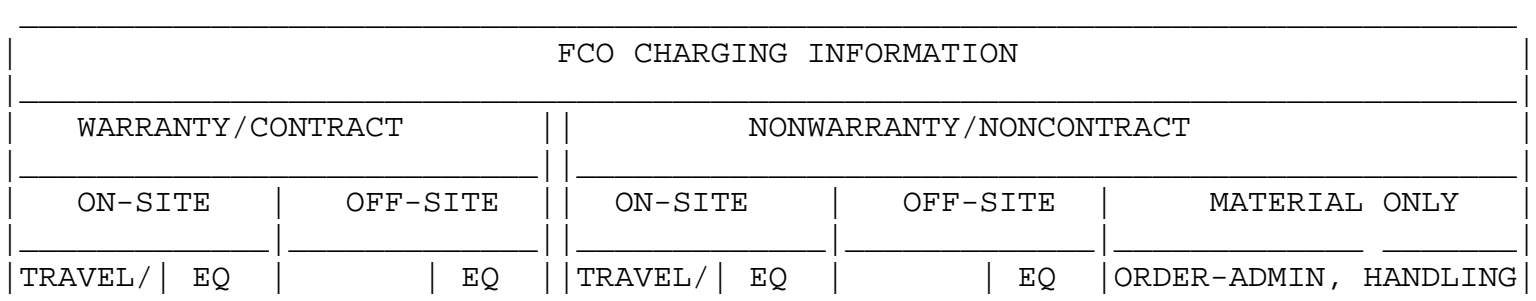

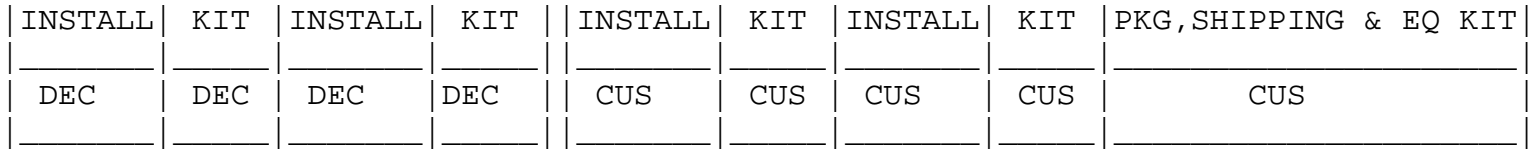